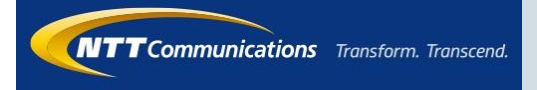

# **0035ビジネスモード アプリ操作マニュアル (iOS)**

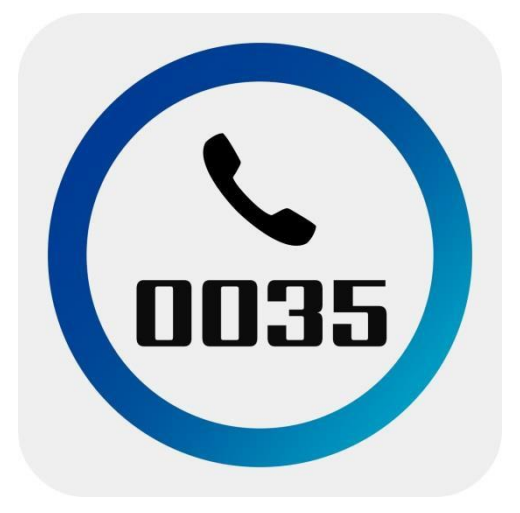

**2024.4.12 Ver 2.1**

1

## **1.アプリインストール**

#### **App Storeからアプリをインストールします。**

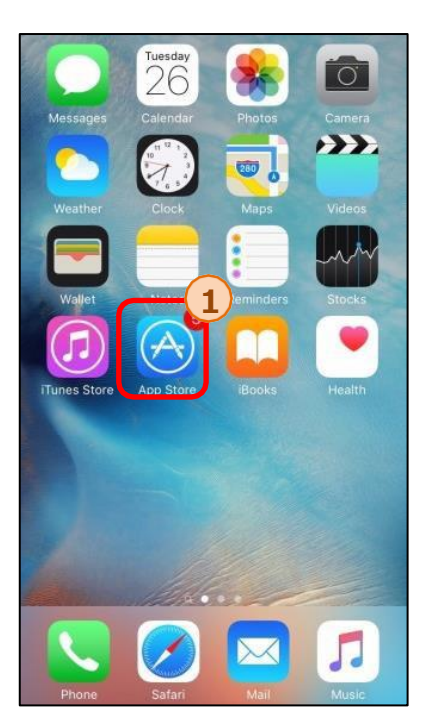

1.アプリのホーム画面から①のApp Store を選択し、 App Storeを開きます。

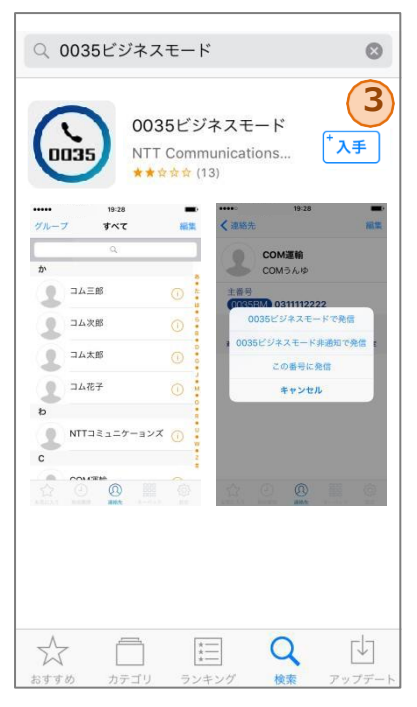

3.検索結果から③の「0035ビジネス モード」を選択し、「0035ビジネス モード」アプリのページを開きます。

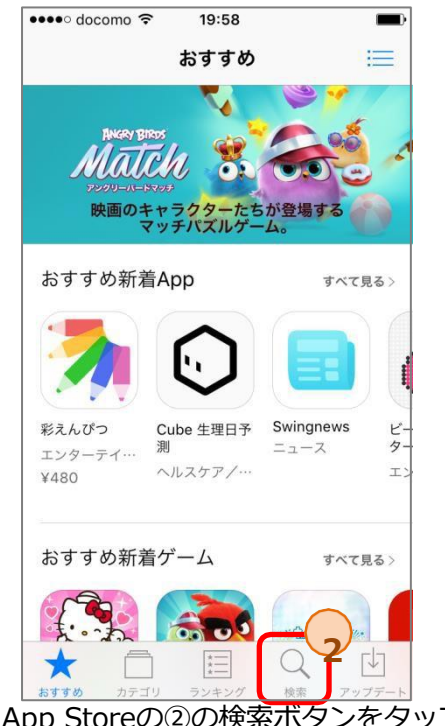

2. App Storeの2の検索ボタンをタップし、 「0035ビジネスモード」と入力します。

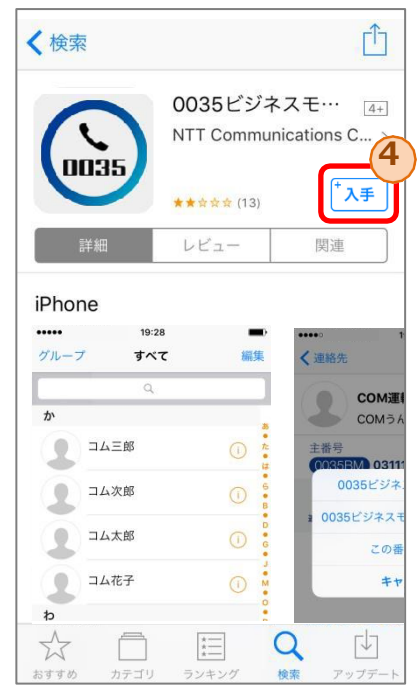

4.④のダウンロードボタンをタップし、 「0035ビジネスモード」アプリの ダウンロードおよびインストールを 開始します。

### **2.初回起動時**

**いずれかの操作により「0035ビジネスモード」アプリが起動します。**

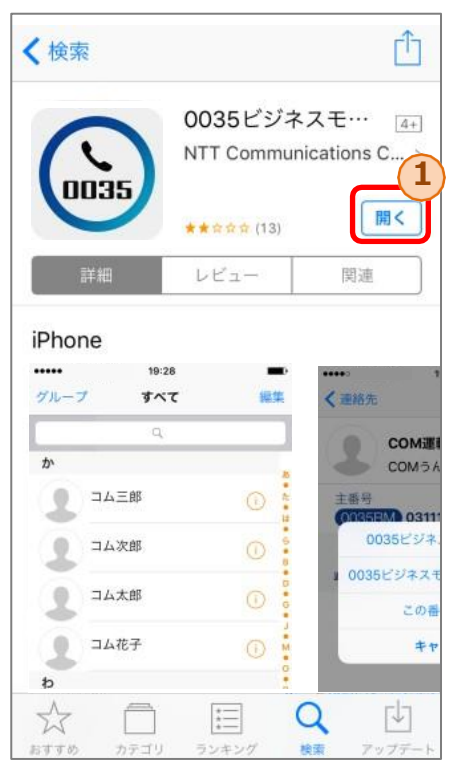

1 App Storeからのアプリインストール後の 開くボタン①をタップ

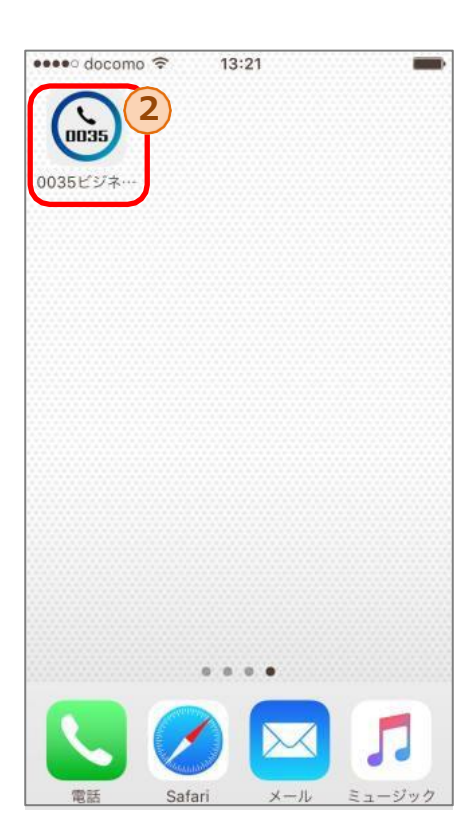

アプリインストール後に「0035ビジネスモード」 アプリのアイコン②をタップ

**6**

**9**

乙<br>s気に

**キーパッド画面では、番号を直接入力しての発信が可能です。**

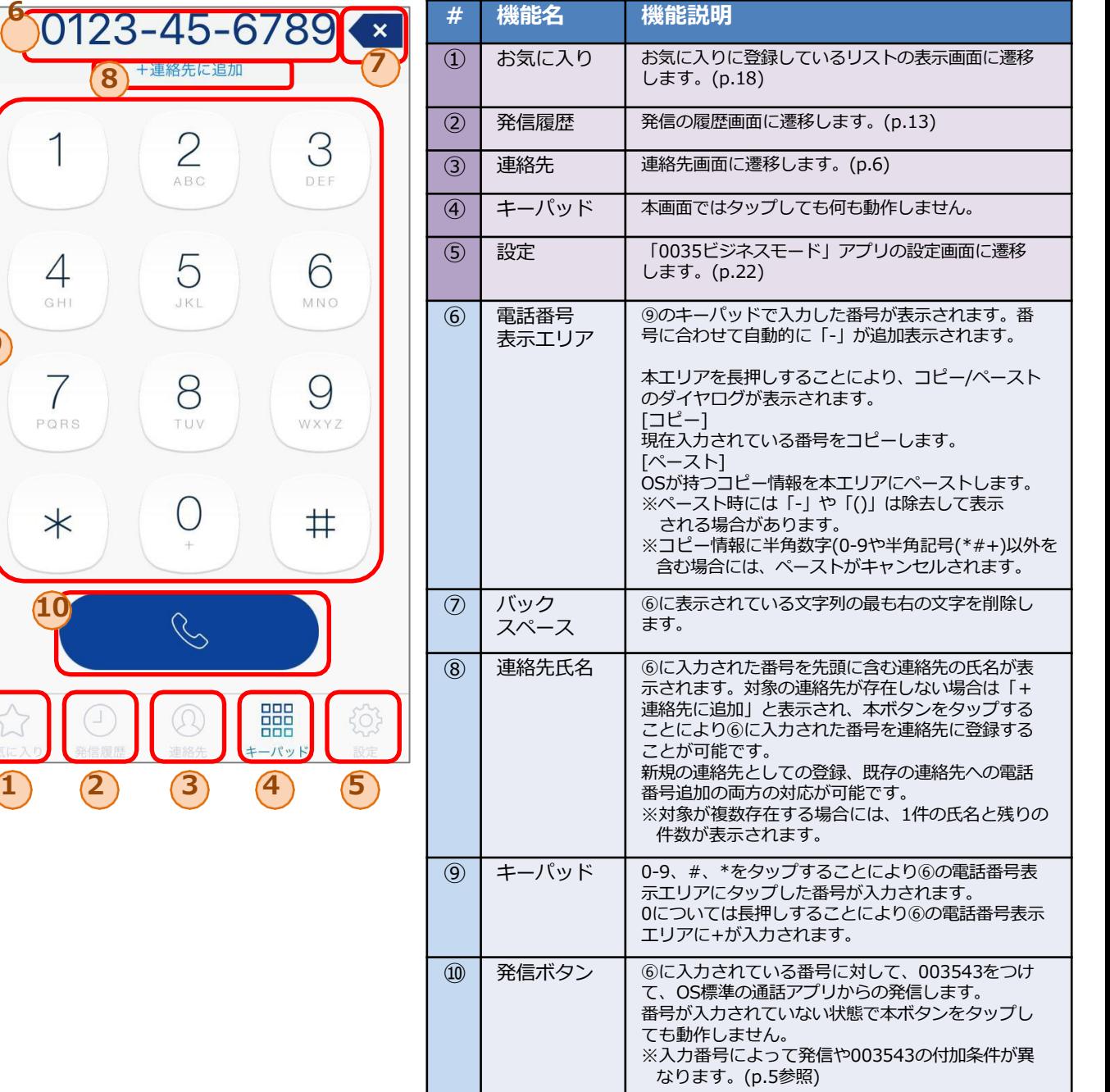

# **3.1 キーパッドからの発信手順**

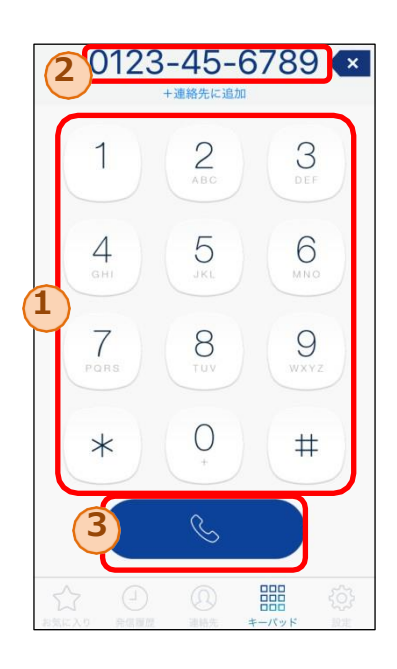

#### 条件b,cの場合

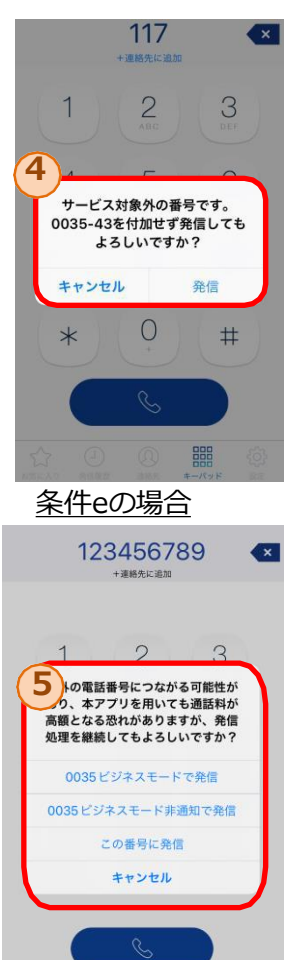

 $\begin{array}{c}\n\text{BHS} \\
\text{BHS} \\
\text{H} \\
\text{H} \\
\text{H} \\
\text{H} \\
\text{H} \\
\text{H} \\
\text{H} \\
\text{H} \\
\text{H} \\
\text{H} \\
\text{H} \\
\text{H} \\
\text{H} \\
\text{H} \\
\text{H} \\
\text{H} \\
\text{H} \\
\text{H} \\
\text{H} \\
\text{H} \\
\text{H} \\
\text{H} \\
\text{H} \\
\text{H} \\
\text{H} \\
\text{H} \\
\text{H} \\
\text{H} \\
\text{H} \\
\text{H} \\
\text{H} \\
\text{H} \\
\text{H} \\$ 

- 1. ①のキーパッドボタンをタップすることで発信したい電話 番号を②に入力します。
- 2. 2に電話番号が入力された状態で、3の発信ボタンをタッ プすることにより、003543を付加した番号でOS標準電話 から発信します。
- ※入力番号により以下の通り動作が異なります。 a-f の順に入力番号の判定が行われます。

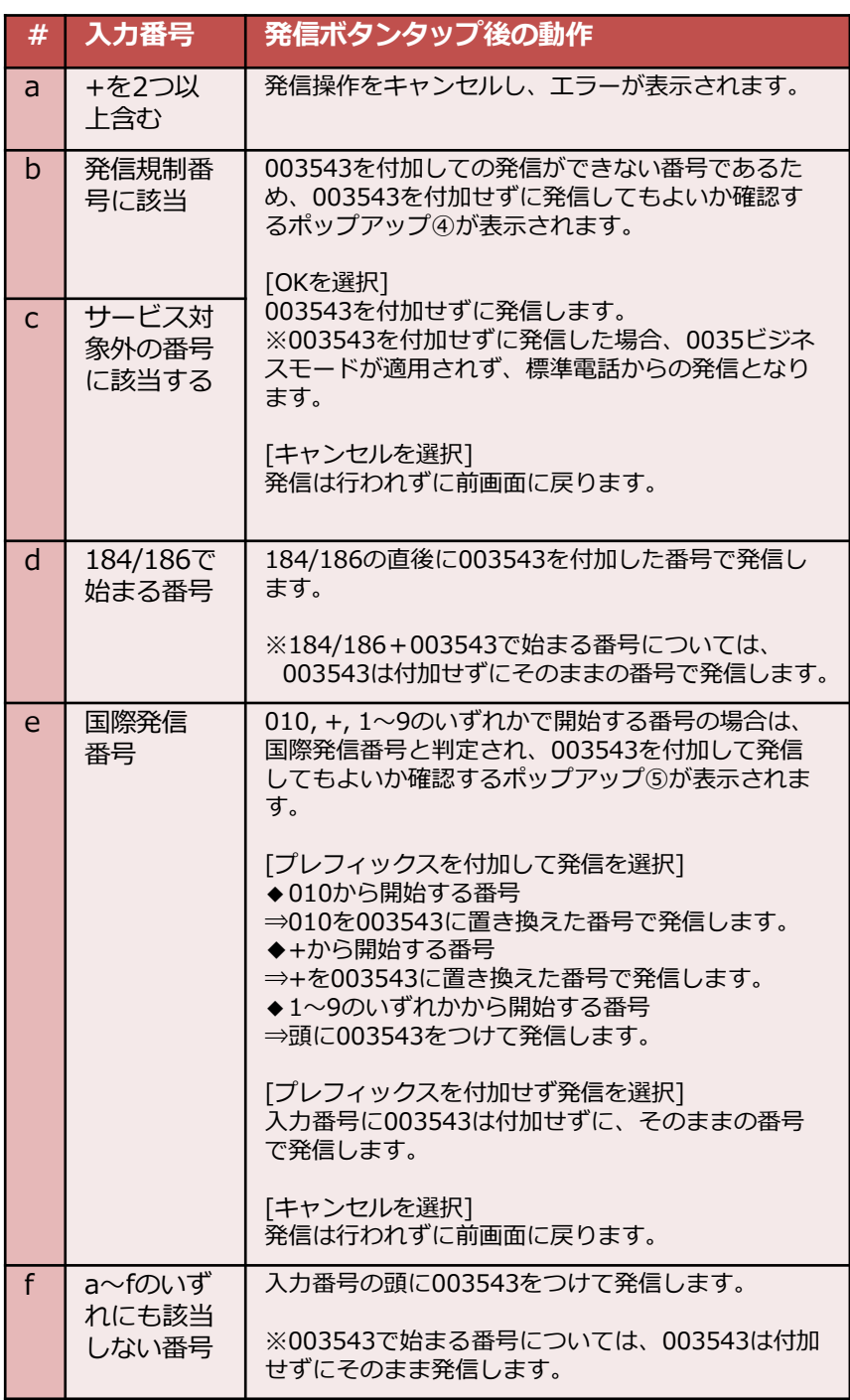

**4.連絡先画面(一覧表示)**

#### **連絡先画面では、端末に保存されている連絡先一覧を閲覧することができます**

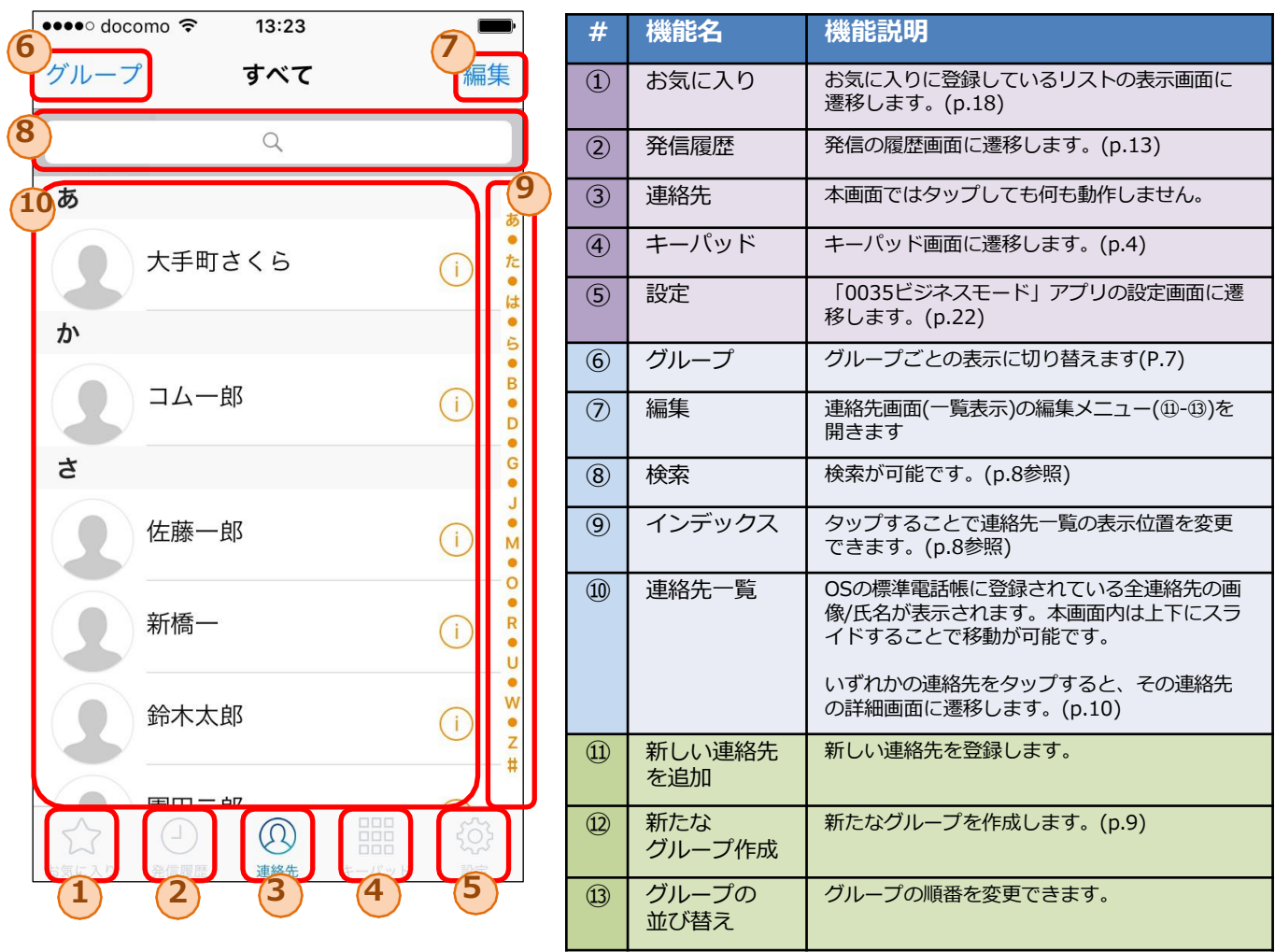

# **4.連絡先画面(グループ表示)**

#### **連絡先画面では、端末に保存されている連絡先一覧を閲覧することができます**

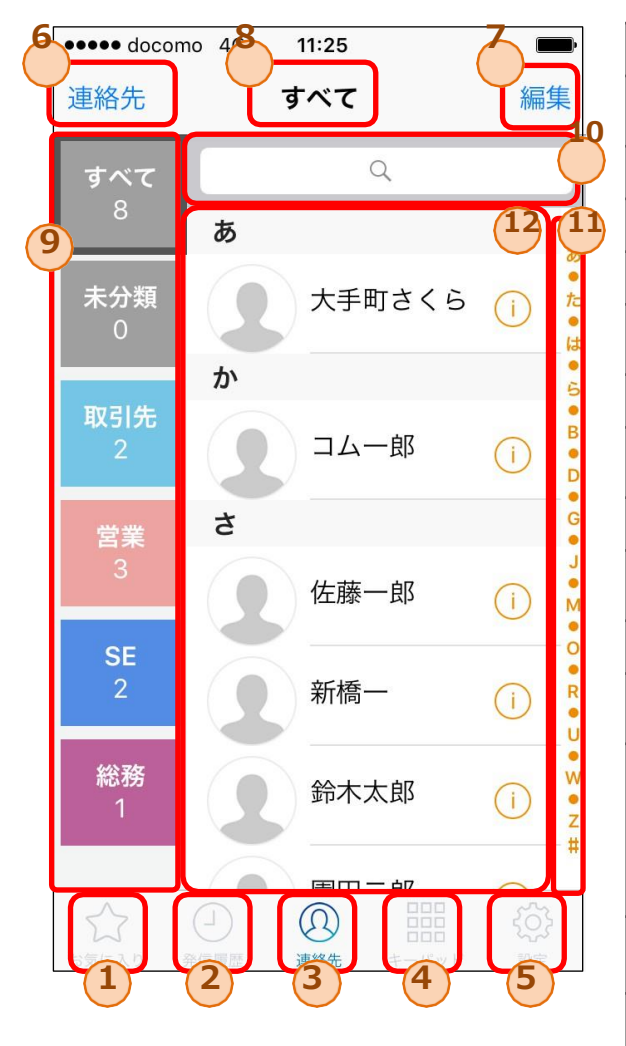

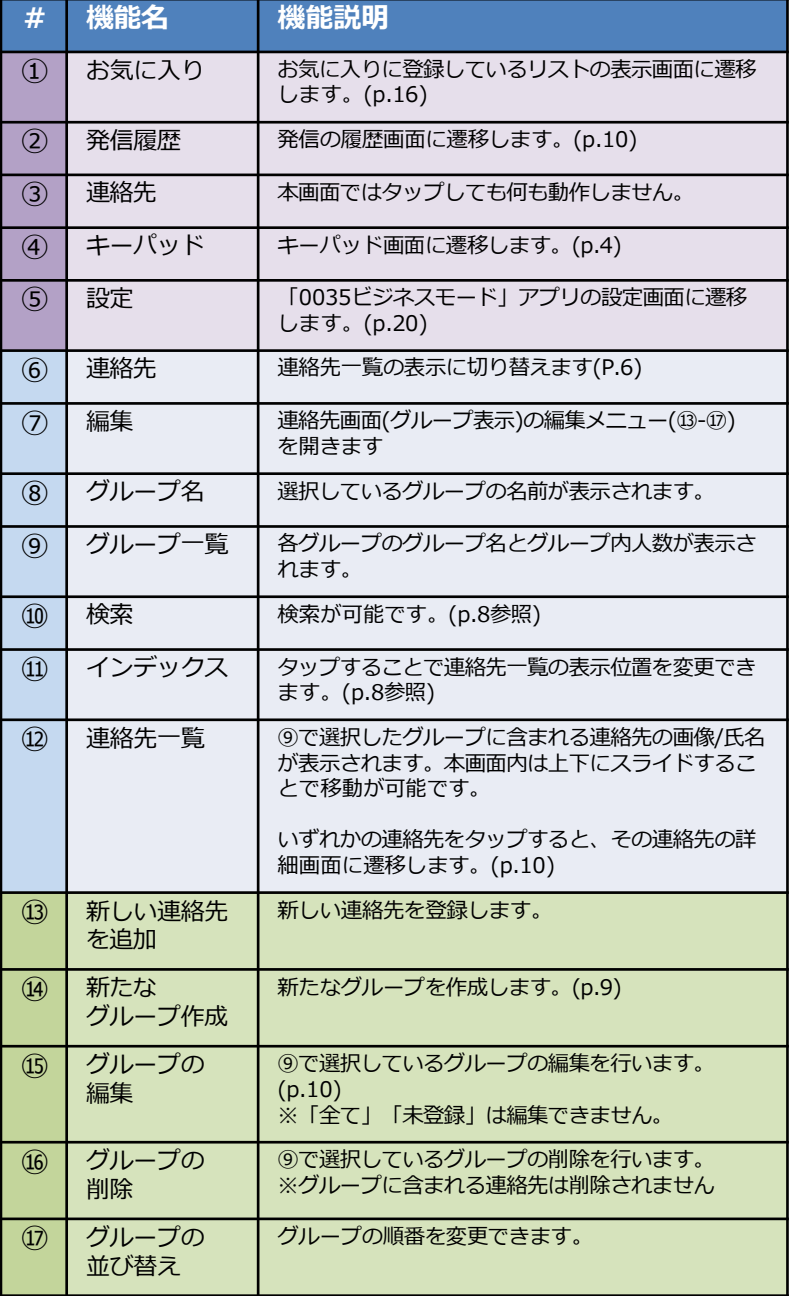

7

### **4.1 連絡先 - 連絡先の検索**

**連絡先画面では、インデックスバーや検索を活用することで特定の連絡先の検索が可能です。**

◆インデックスバー

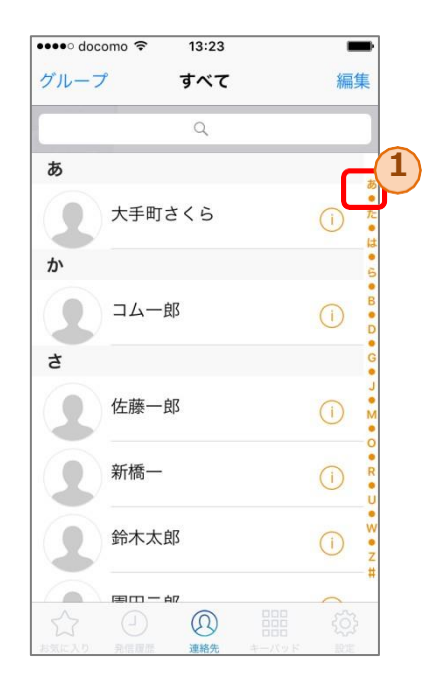

①のインデックスを選択することで、「さ」、「A」 等の表示箇所に該当する連絡先まで移動可能です。

#### ◆検索

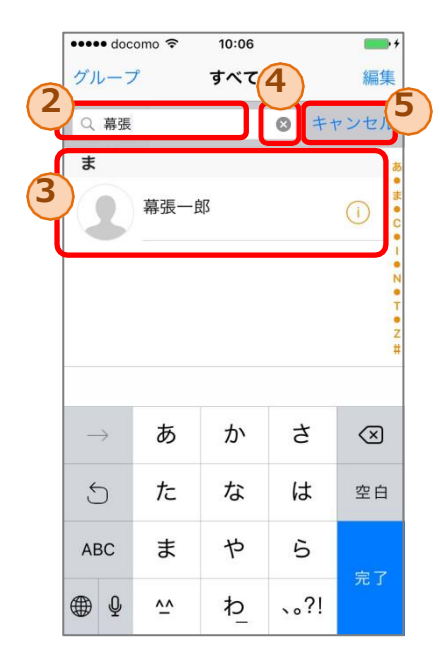

②の検索エリアに文字を入力することで、入力された文字 列を含む連絡先のみが③内に表示されます。

※入力文字の検索対象となるのは、氏名だけでなく連絡先データ に含まれる電話番号やメールアドレス等も対象となります。

④の×ボタンをタップすることで、②の検索エリア内の文字 列を全て削除できます。

⑤のキャンセルボタンをタップすることで、検索条件はリ セットされ、全ての連絡先が表示された連絡先画面に戻り ます。

# **4.2 連絡先 - グループの追加/編集**

**グループの追加画面では、新たなグループを作成できます。 グループの編集画面では、既存のグループの編集できます。**

◆グループの追加/編集

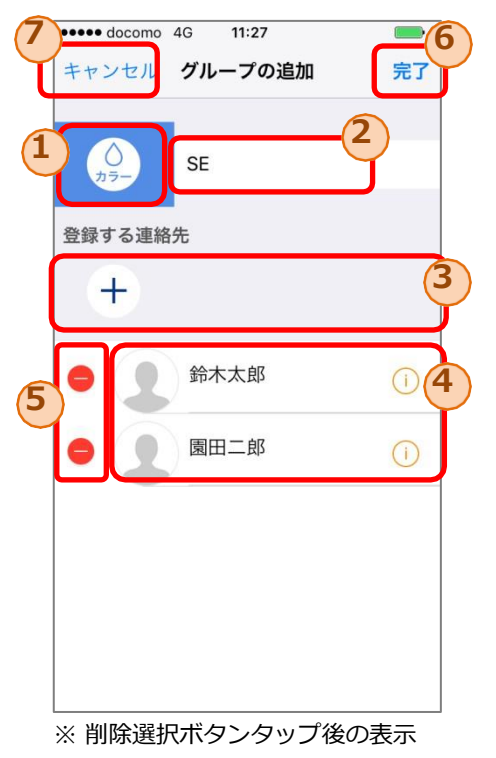

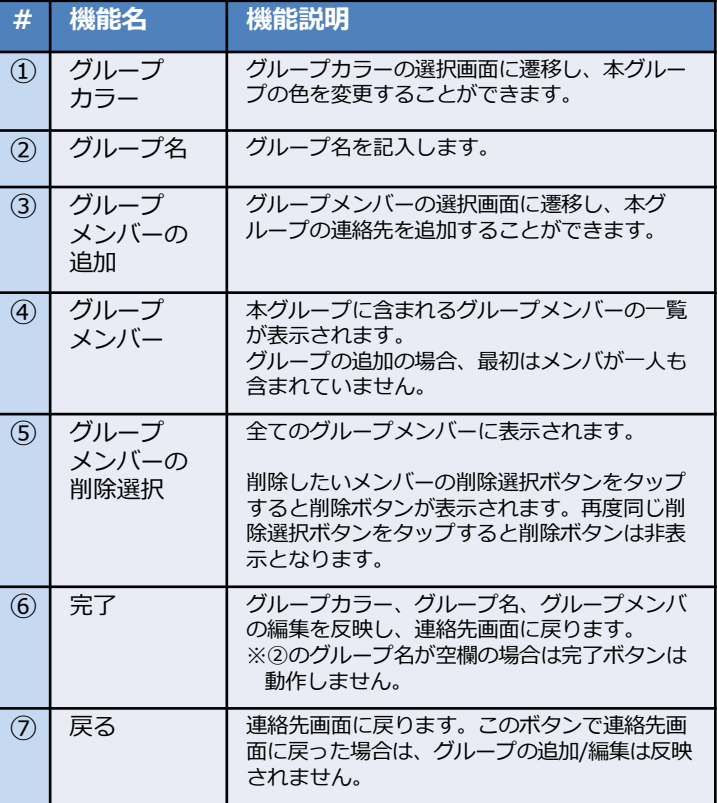

#### ◆グループカラーの選択

グループ一覧で表示されるボタンの色を ここで選択した色に変更します。

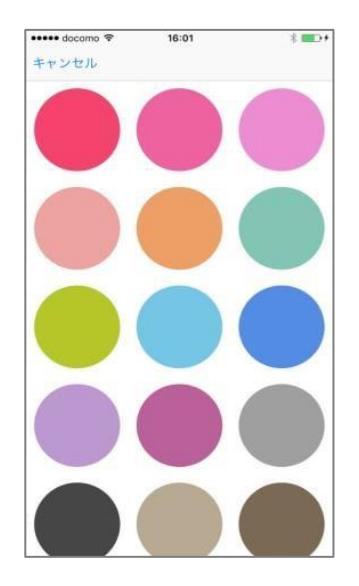

#### ◆グループメンバーの選択

連絡先一覧が表示され、チェックボックスの ON/OFFにより本グループに含むメンバーを設 定できます。

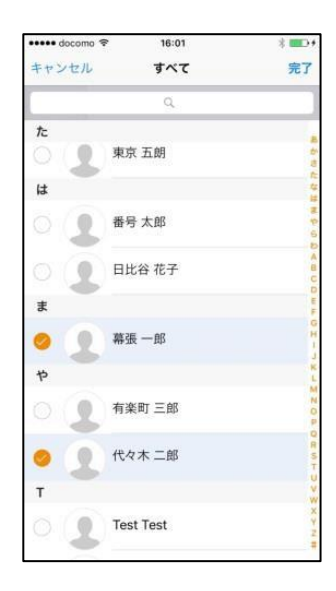

**連絡先詳細画面では、特定の連絡先の詳細な情報を閲覧できます。 また、登録されている電話番号に発信できます。**

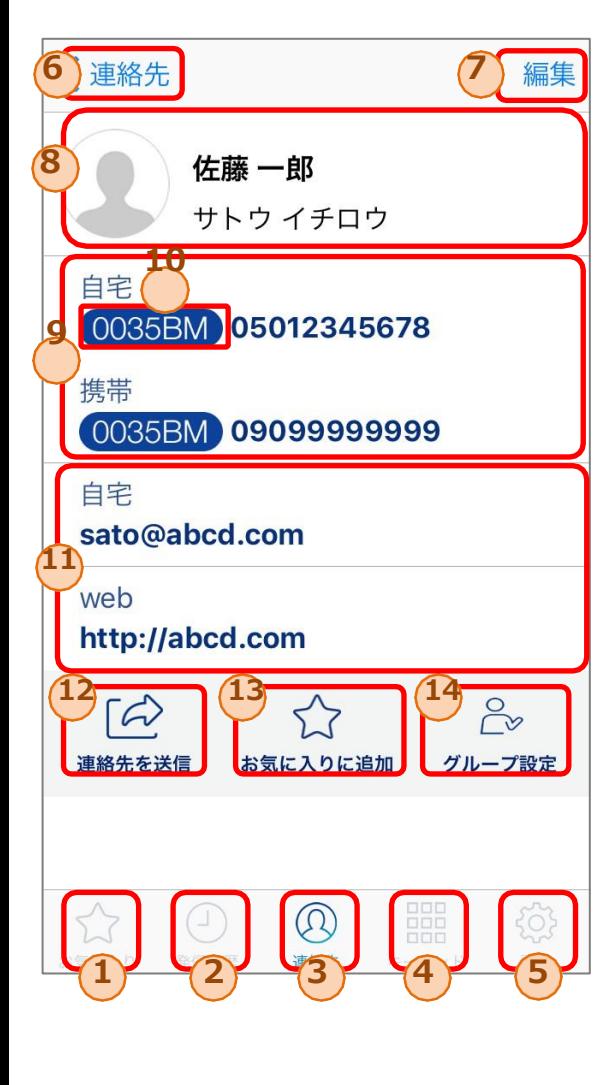

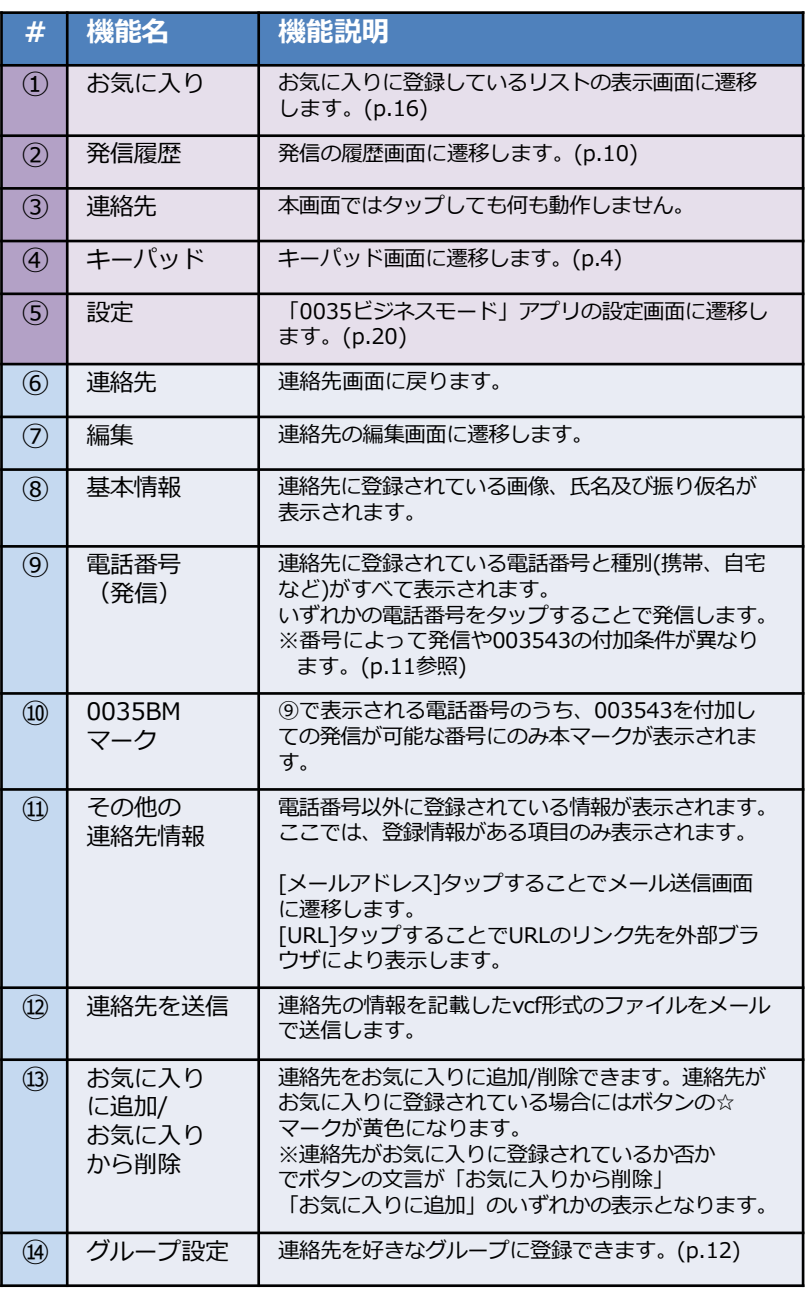

### **4.4 連絡先からの発信手順**

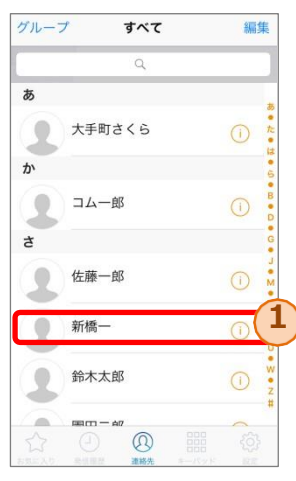

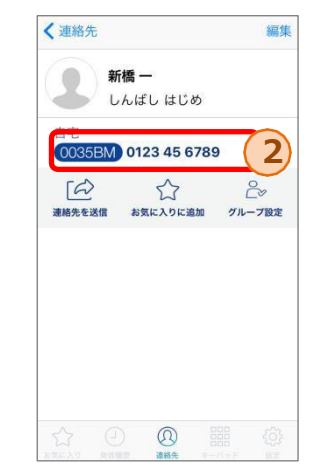

1. 発信したい相手①を タップします。

2. 連絡先詳細に登録している電話番号一覧が表示 されます。発信したい電話番号②をタップする ことでOS標準電話から発信します。

※入力番号により以下の通り動作が異なります。a-f の順に入力番号の判定が行われます。 (キーパッドからの発信時と判定基準は同一)

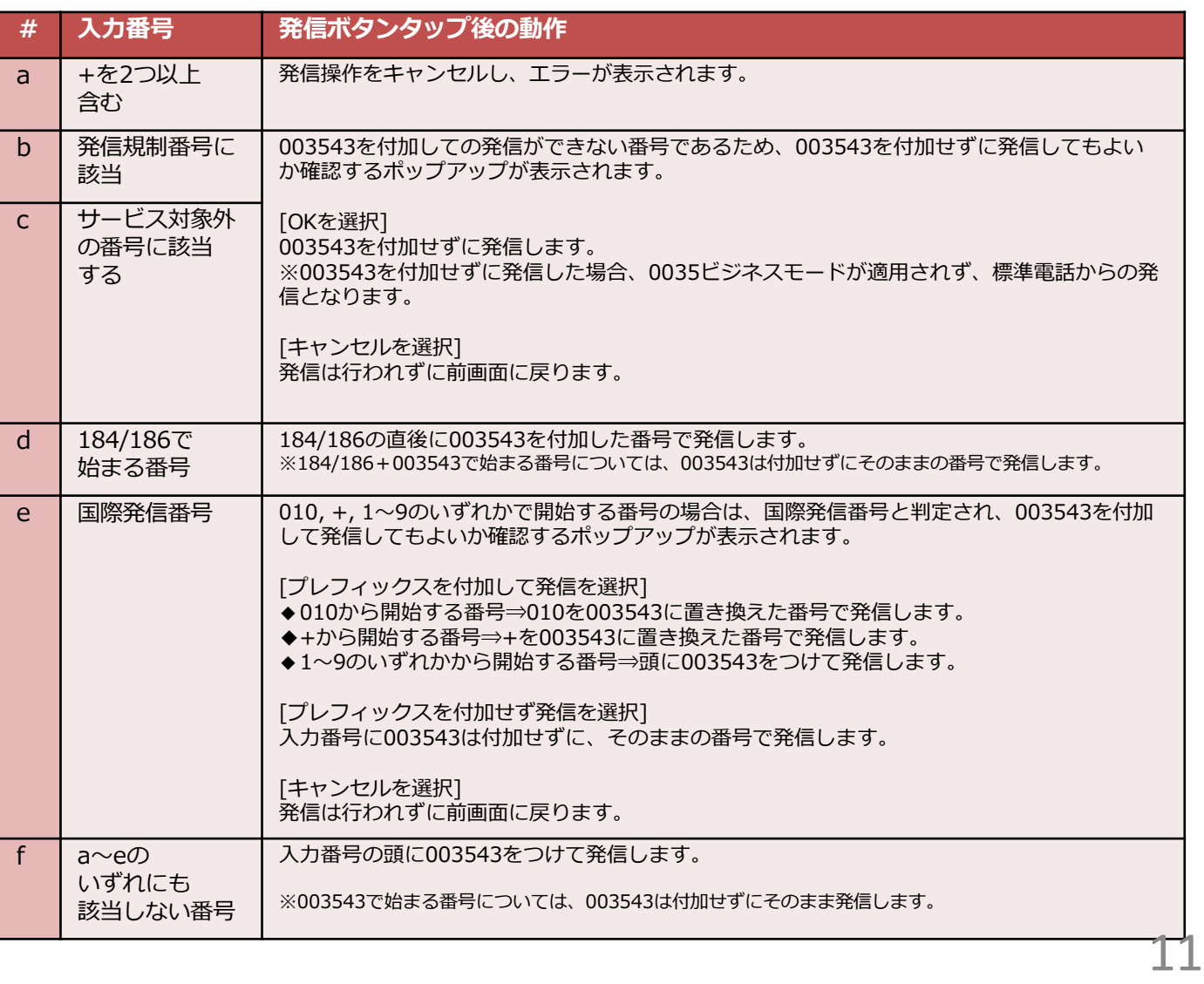

### **4.5 連絡先 - グループの設定**

**グループの設定画面では、連絡先を好きなグループに変更できます。**

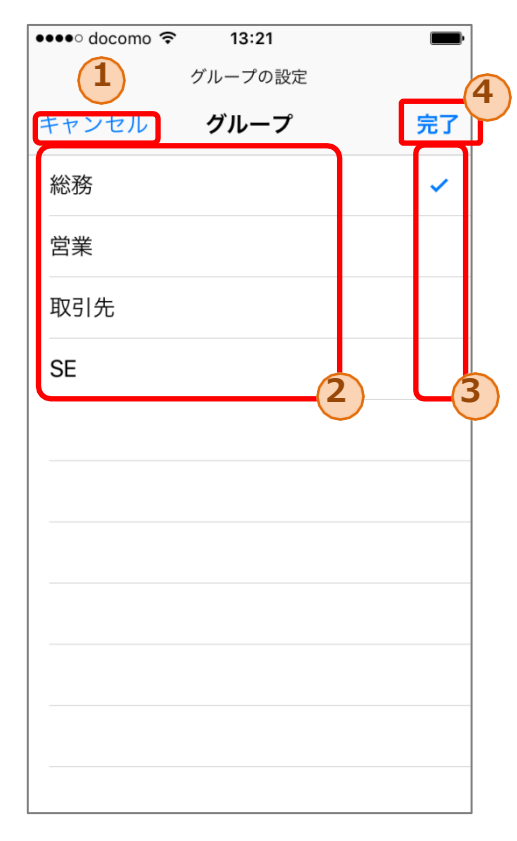

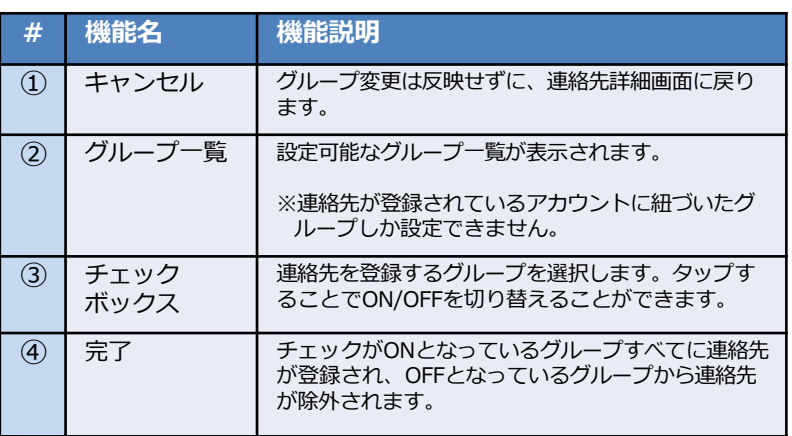

### **5.発信履歴画面**

**発信履歴画面では、発信履歴情報を閲覧できます。**

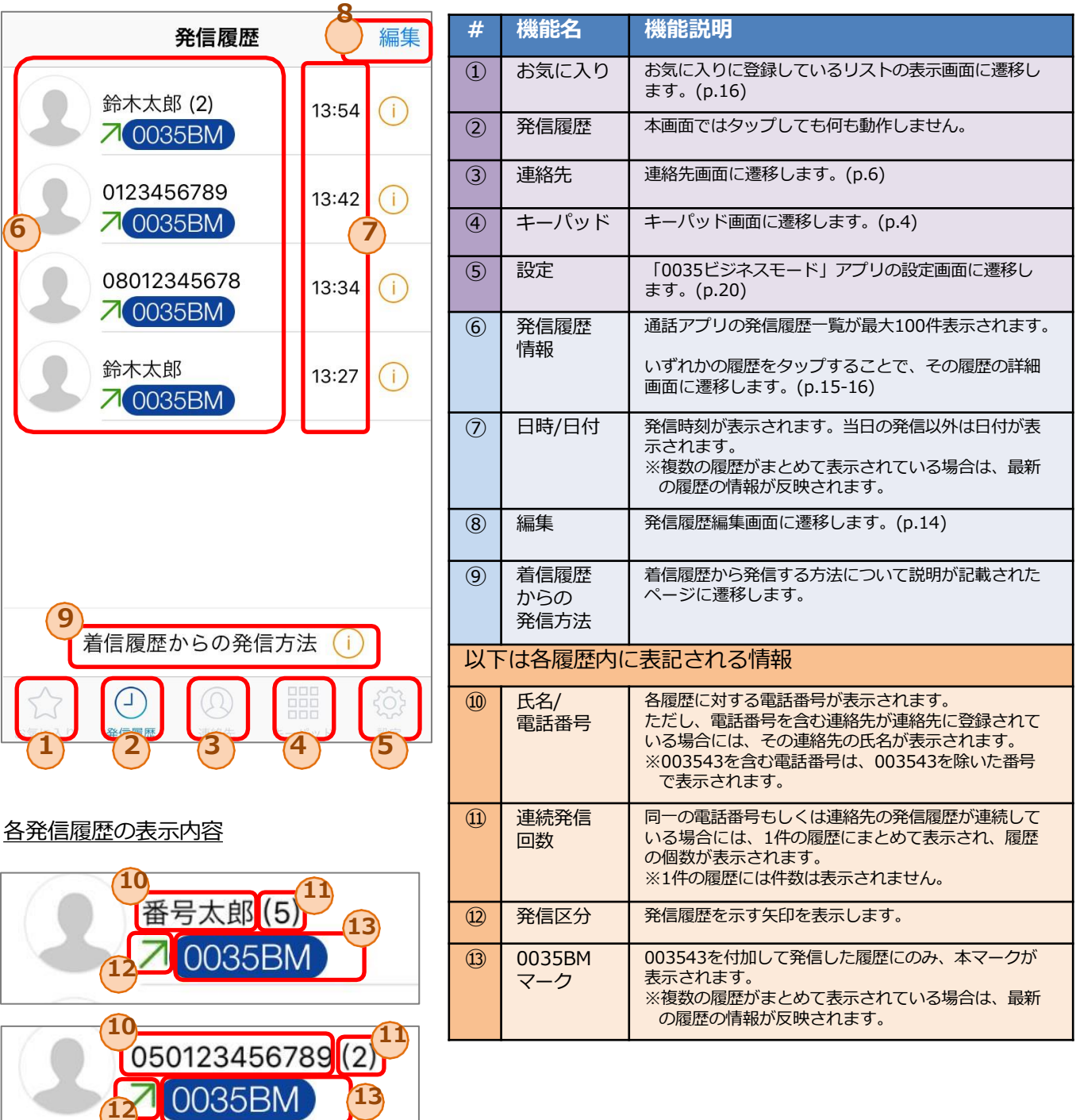

### **5.1 発信履歴編集画面**

**発信履歴の編集画面では、特定の発信履歴の削除もしくは発信履歴の一括削除ができます。**

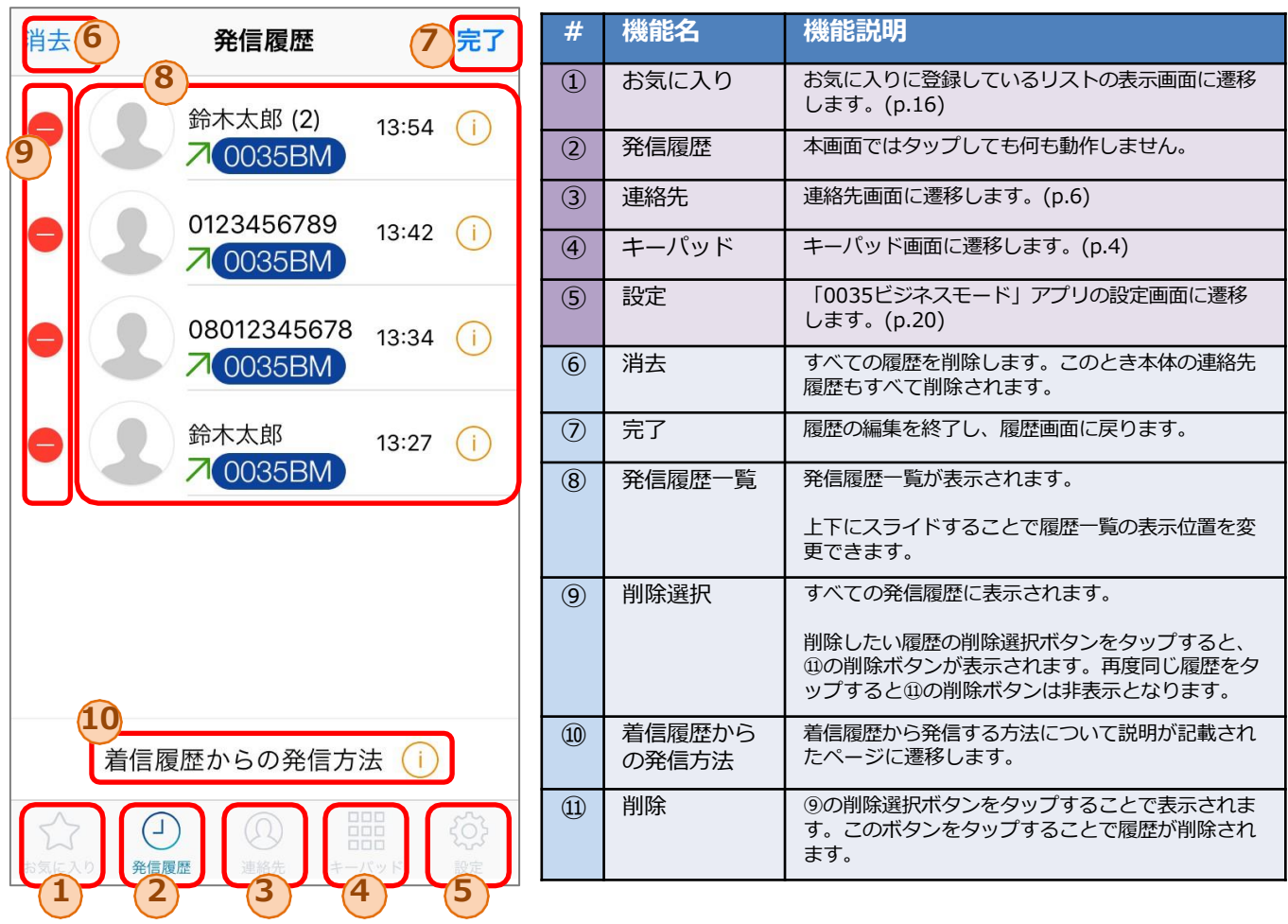

#### 削除選択ボタンタップ後の表示

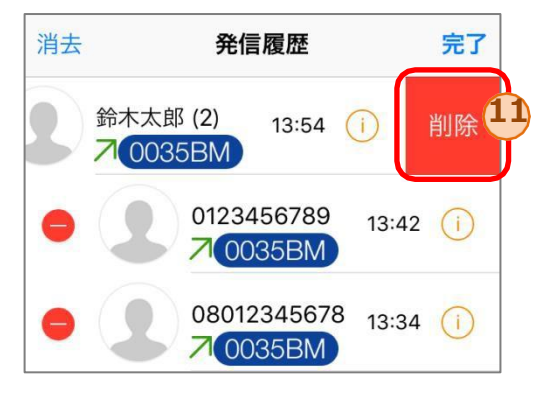

### **5.2 発信履歴詳細画面(連絡先あり)**

#### **発信履歴詳細画面では、特定の発信履歴の詳細な情報を閲覧できます。また、発信履歴の番号に発信でき ます。**

発信履歴詳細画面は、対象の電話番号を含む連絡先が登録されているかにより、表示形式が異なります。本 ページでは、発信履歴の番号を含む連絡先が**登録されている**場合の画面情報について記載しています。

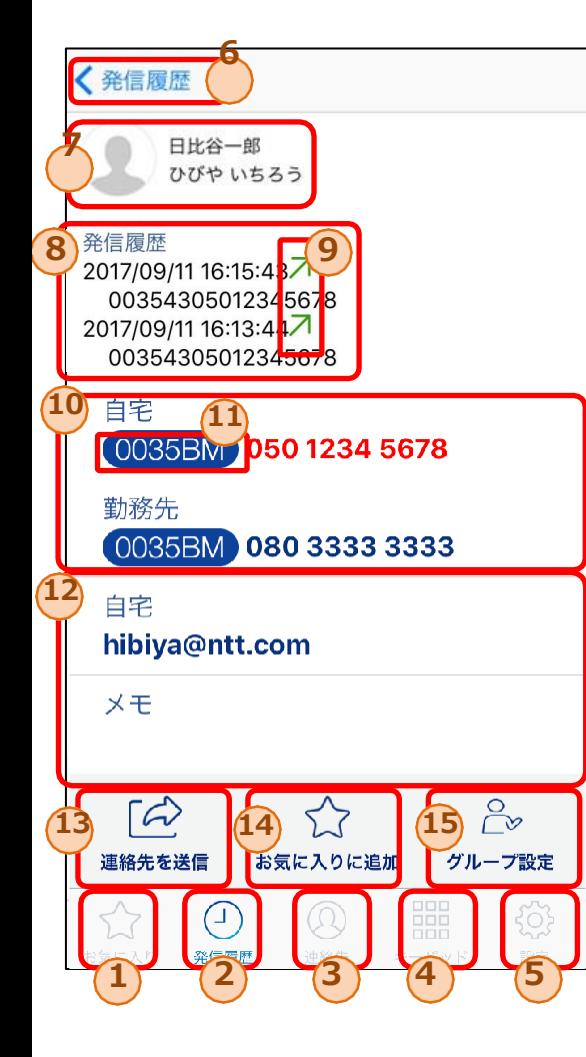

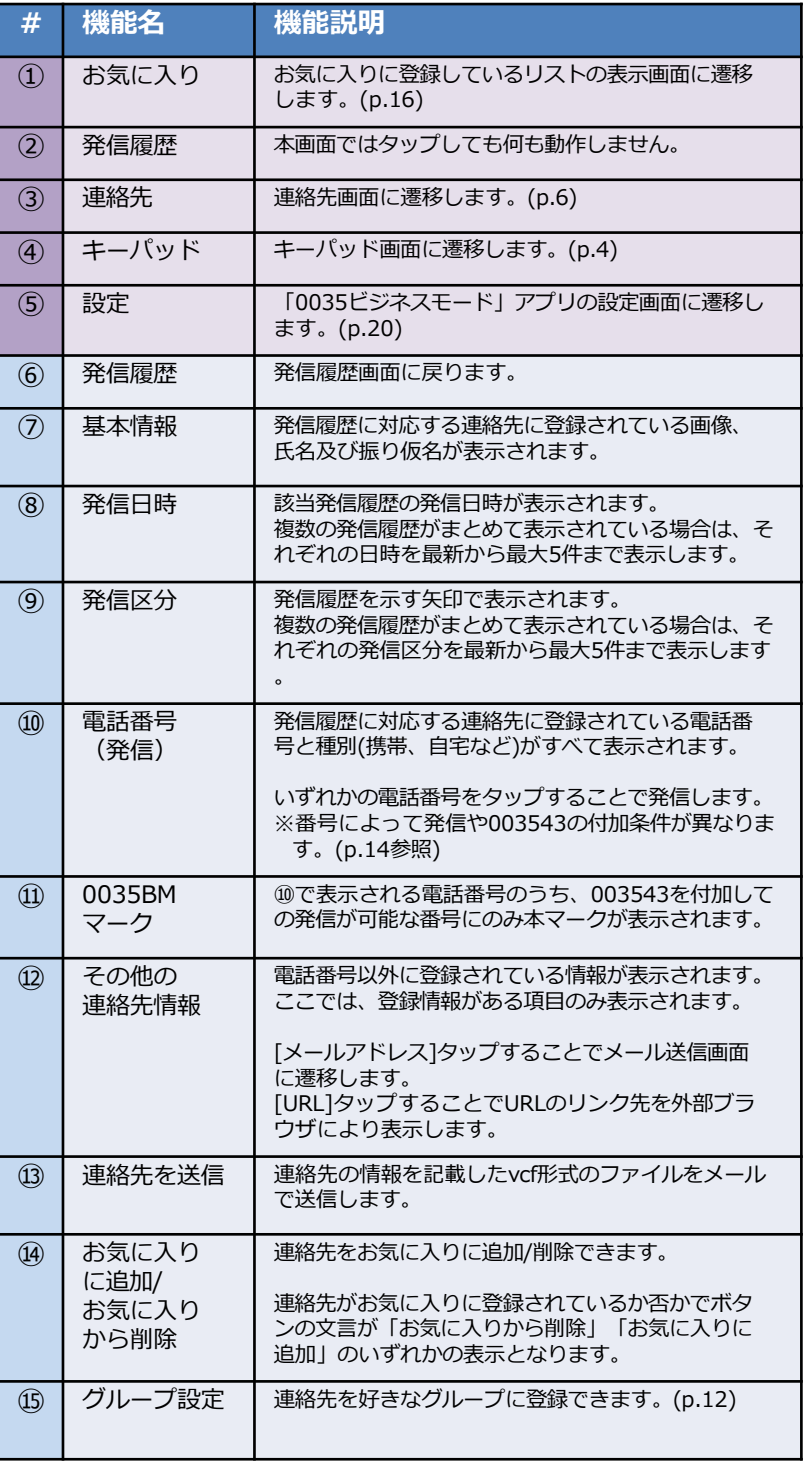

### **5.2 発信履歴詳細画面(連絡先なし)**

#### **発信履歴詳細画面では、特定の履歴の詳細な情報を閲覧できます。また、発信履歴の番号に発信できます。**

発信履歴詳細画面は、対象の電話番号を含む連絡先が登録されているかにより、表示形式が異なります。本 ページでは、発信履歴番号を含む連絡先が**登録されていない**場合の画面情報について記載しています。

![](_page_15_Figure_3.jpeg)

![](_page_15_Picture_195.jpeg)

### **5.3 発信履歴からの発信手順**

![](_page_16_Figure_1.jpeg)

- <連絡先が登録されている場合> 2 .履歴詳細に対応する連絡先とし て登録されている全ての電話番 号が表示されます。発信したい 電話番号2をタップすることで OS標準電話から発信します。
- <連絡先が登録されていない場合> 2. 履歴番号が表示されます。
	- 電話番号3をタップすることで、 OS標準電話から発信します。

<sup>※</sup>入力番号により以下の通り動作が異なります。a-fの順に入力番号の判定が行われます。 (キーパッドからの発信時と判定基準は同一)

| #            | 入力番号                     | 発信ボタンタップ後の動作                                                                                                    |
|--------------|--------------------------|----------------------------------------------------------------------------------------------------|
| a            | +を2つ以上<br>含む             | 発信操作をキャンセルし、エラーが表示されます。                                                                                                    |
| b            | 発信規制番号<br>に該当            | 003543を付加しての発信ができない番号であるため、003543を付加せずに発信してもよいか確<br>認するポップアップが表示されます。                                                                                                    |
| $\mathsf{C}$ | サービス対象<br>外の番号に該<br>当する  | [OKを選択]<br>003543を付加せずに発信します。<br>※003543を付加せずに発信した場合、0035ビジネスモードが適用されず、標準電話からの発信<br>となります。<br>「キャンセルを選択]<br>発信は行われずに前画面に戻ります。                                                                                                    |
| d            | 184/186で<br>始まる番号        | 184/186の直後に003543を付加した番号で発信します。<br>※184/186+003543で始まる番号については、003543は付加せずにそのままの番号で発信します。                                                                                                    |
| e            | 国際発信<br>番号               | 010, +, 1~9のいずれかで開始する番号の場合は、国際発信番号と判定され、003543を付加し<br>て発信してもよいか確認するポップアップが表示されます。<br>[プレフィックスを付加して発信を選択]<br>◆010から開始する番号⇒010を003543に置き換えた番号で発信します。<br>◆+から開始する番号⇒+を003543に置き換えた番号で発信します。<br>◆1~9のいずれかから開始する番号⇒頭に003543をつけて発信します。<br>[プレフィックスを付加せず発信を選択]<br>入力番号に003543は付加せずに、そのままの番号で発信します。<br>「キャンセルを選択]<br>発信は行われずに前画面に戻ります。 |
| f            | a~eのいずれ<br>にも該当しな<br>い番号 | 入力番号の頭に003543をつけて発信します。<br>※003543で始まる番号については、003543は付加せずにそのまま発信します。                                                                                                    |

タップします。

# **6.お気に入り画面**

**お気に入り画面では、選択した連絡先をお気に入りリストとして管理できます。 お気に入り画面から連絡先詳細画面に遷移し、お気に入りリスト内の相手に発信できます。 お気に入りリストに特定の連絡先を追加、もしくは削除できます。**

![](_page_17_Picture_143.jpeg)

![](_page_17_Picture_3.jpeg)

# **6.1 お気に入り追加画面**

#### **お気に入り追加画面では、お気に入りリストに特定の連絡先追加できます。**

![](_page_18_Picture_111.jpeg)

### **6.2 お気に入り - 連絡先の検索**

**お気に入り追加画面では、インデックスバーや検索を活用することで特定の連絡先の検索が可能です。**

◆インデックスバー

![](_page_19_Picture_110.jpeg)

①のインデックスを選択することで、「さ」、「A」 等の表示箇所に該当する連絡先まで移動可能です。

#### ◆検索

![](_page_19_Figure_6.jpeg)

②の検索エリアに文字を入力することで、入力された文字 列を含む連絡先のみが③内に表示されます。

※入力文字の検索対象となるのは、氏名だけでなく連絡先データ に含まれる電話番号やメールアドレス等も対象となります。

④の×ボタンをタップすると、②の検索エリア内の文字列を 全て削除できます。

⑤のキャンセルボタンをタップすると、検索条件はリセッ トされ、全ての連絡先が表示されたお気に入り追加画面に 戻ります。

### **6.3 お気に入り編集画面**

**お気に入り編集画面では、お気に入りリスト内の連絡先の並び替えや削除が可能です。**

![](_page_20_Picture_197.jpeg)

![](_page_20_Picture_198.jpeg)

### **7.設定画面**

![](_page_21_Picture_1.jpeg)

![](_page_21_Picture_127.jpeg)

![](_page_21_Picture_3.jpeg)

![](_page_21_Picture_4.jpeg)

著作権情報が記載されたページに遷移します。

⑫の設定ボタンをタップすると、設定画面に戻ります。